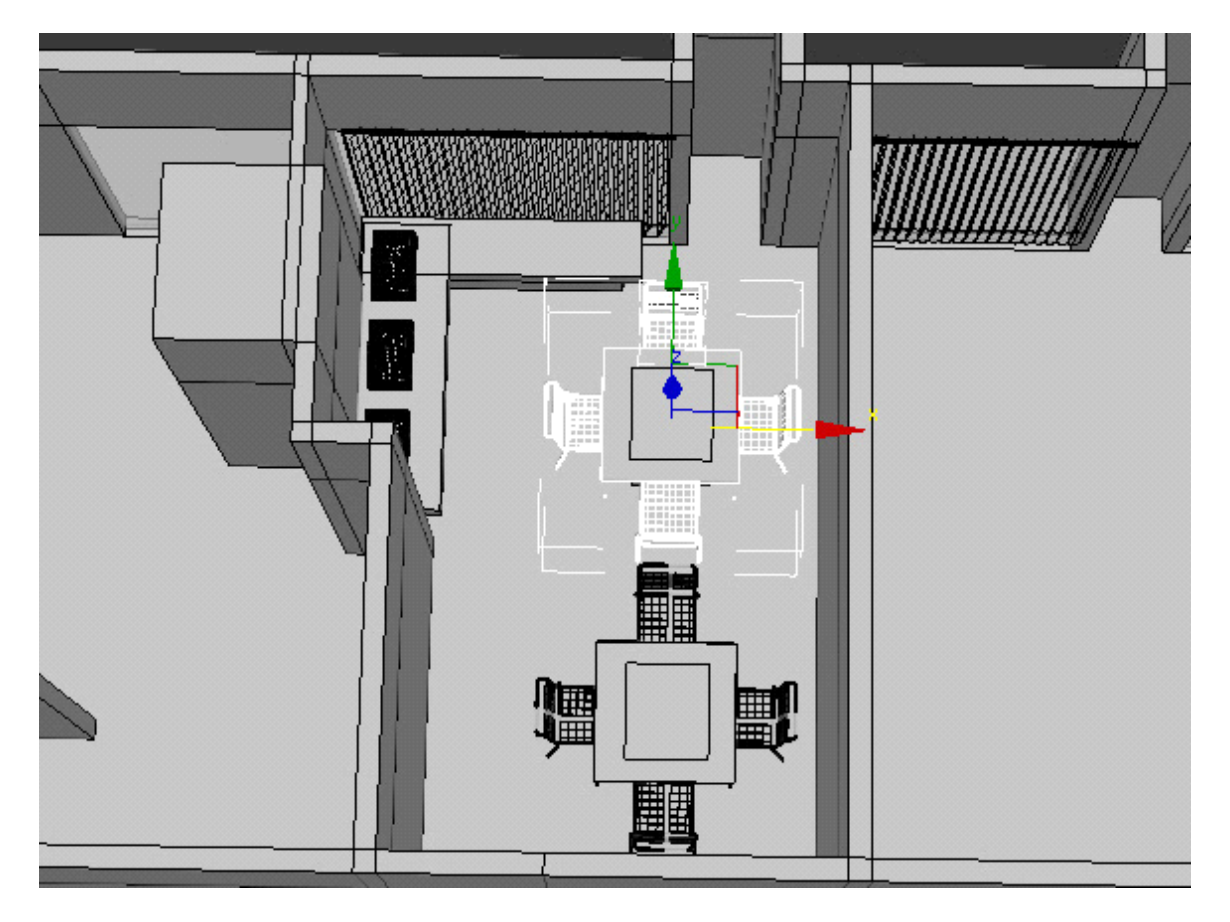

## **3D Model of a Standard Office Room**

I have created a standard 3d office room that should be used for this interior daylight rendering tutorial. I also put in some basic 3D furniture low polygonal models – nothing special.

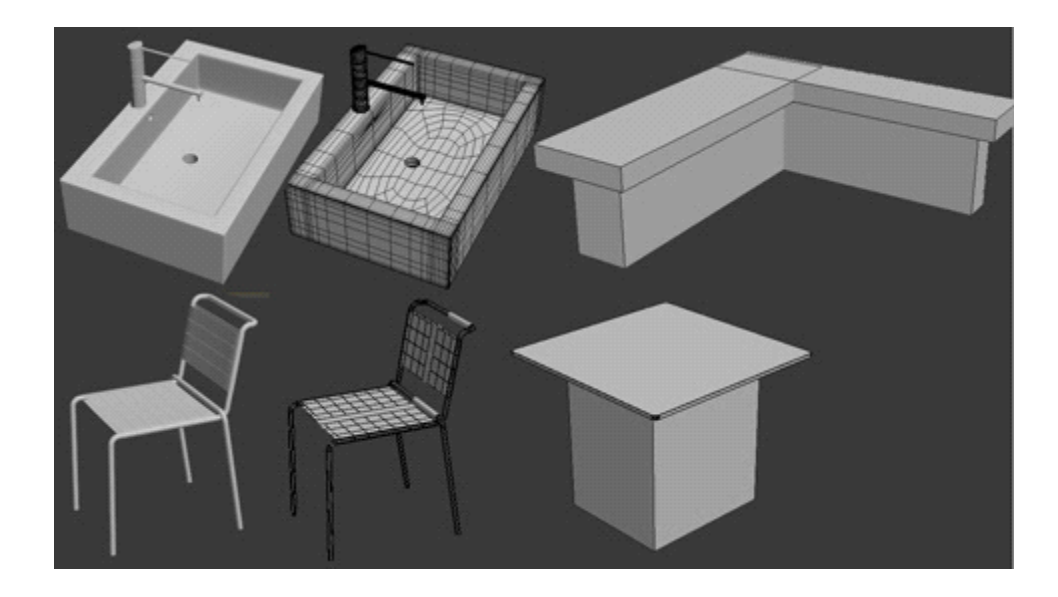

Because the light should fall through the window I also imported very simple vertical blind as window curtain to create some nice effects with the daylight.

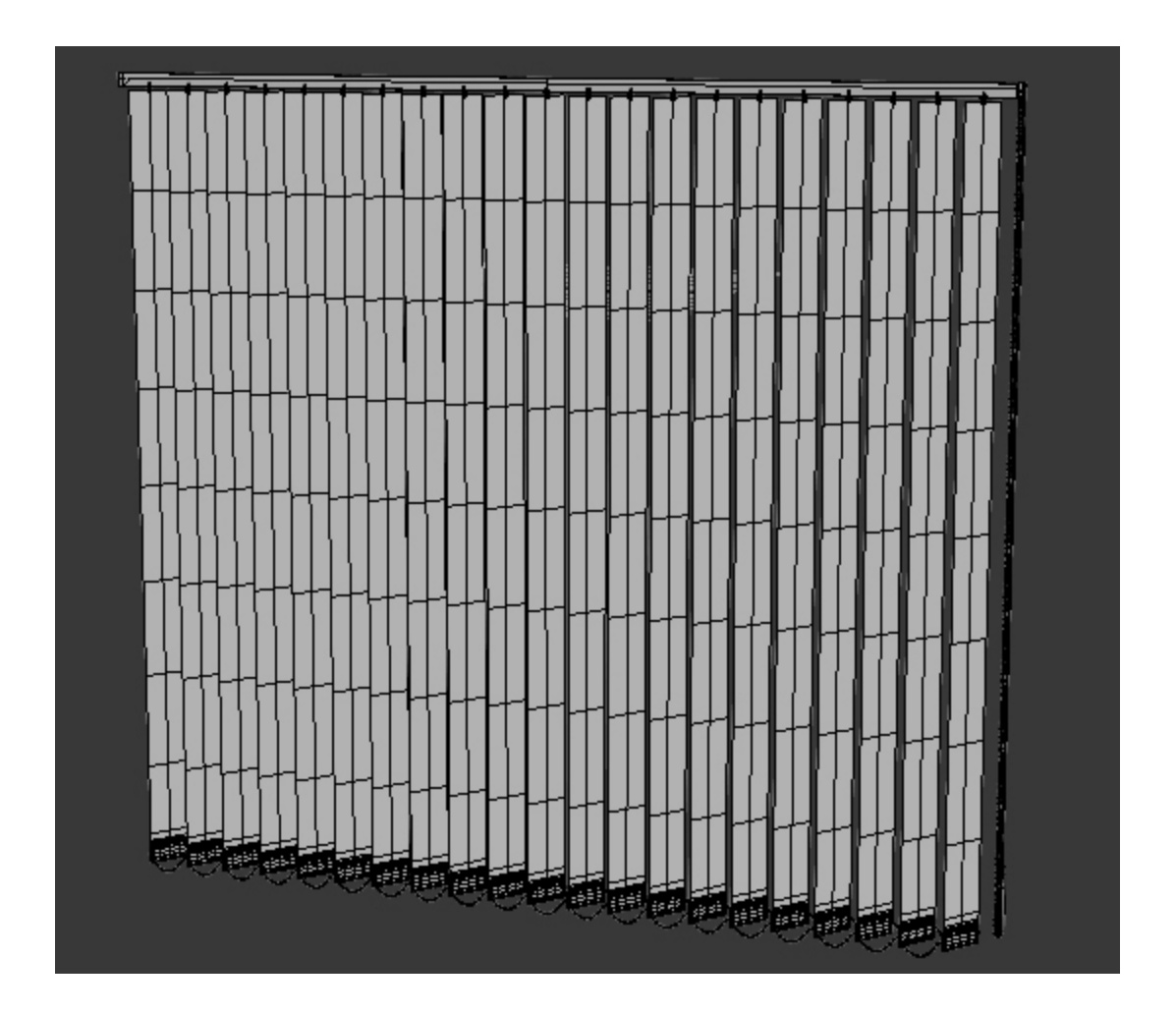

It is a complete level of an office building but for this tutorial we only concentrate on one single office room.

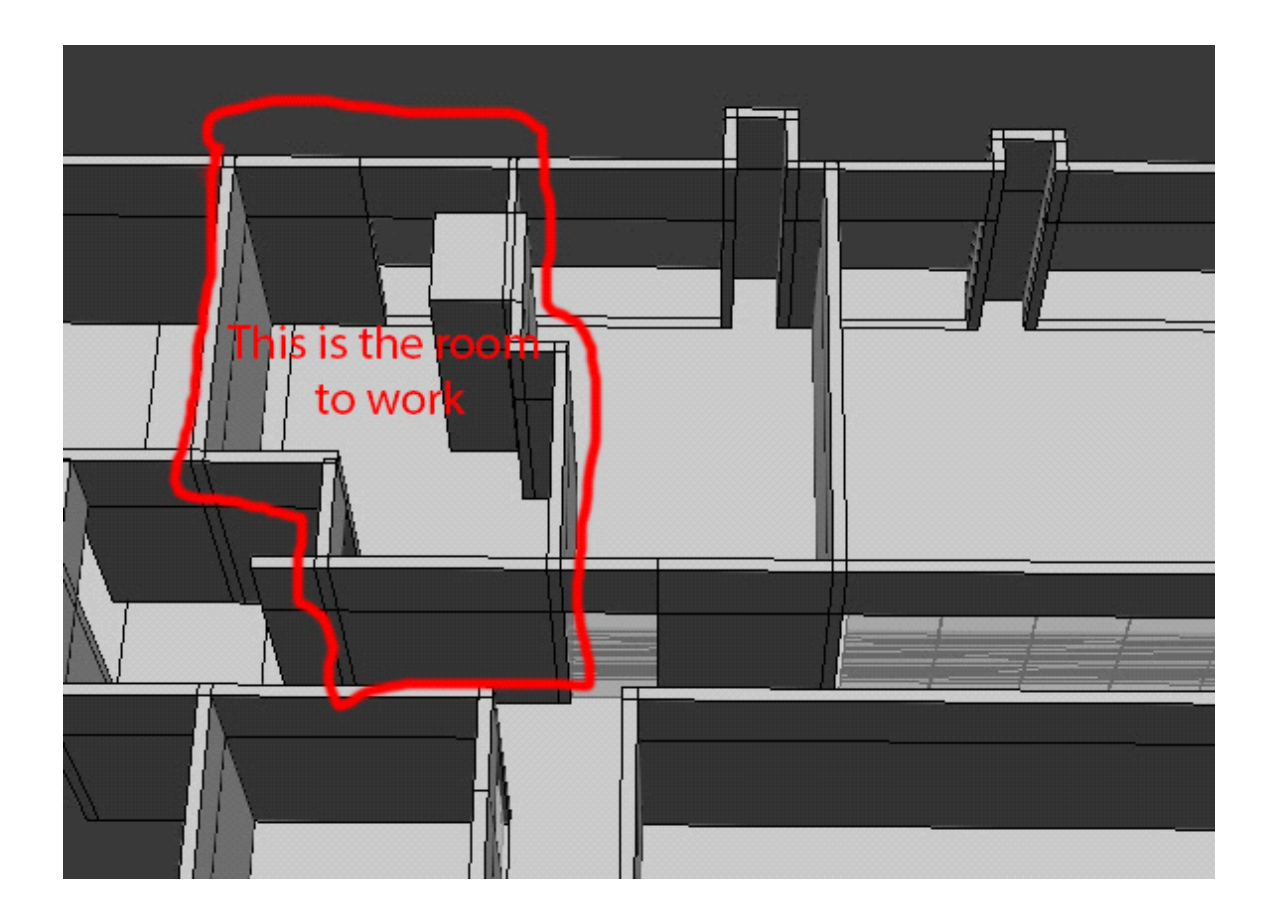

**Setting up VRay Materials in 3DS MAX**

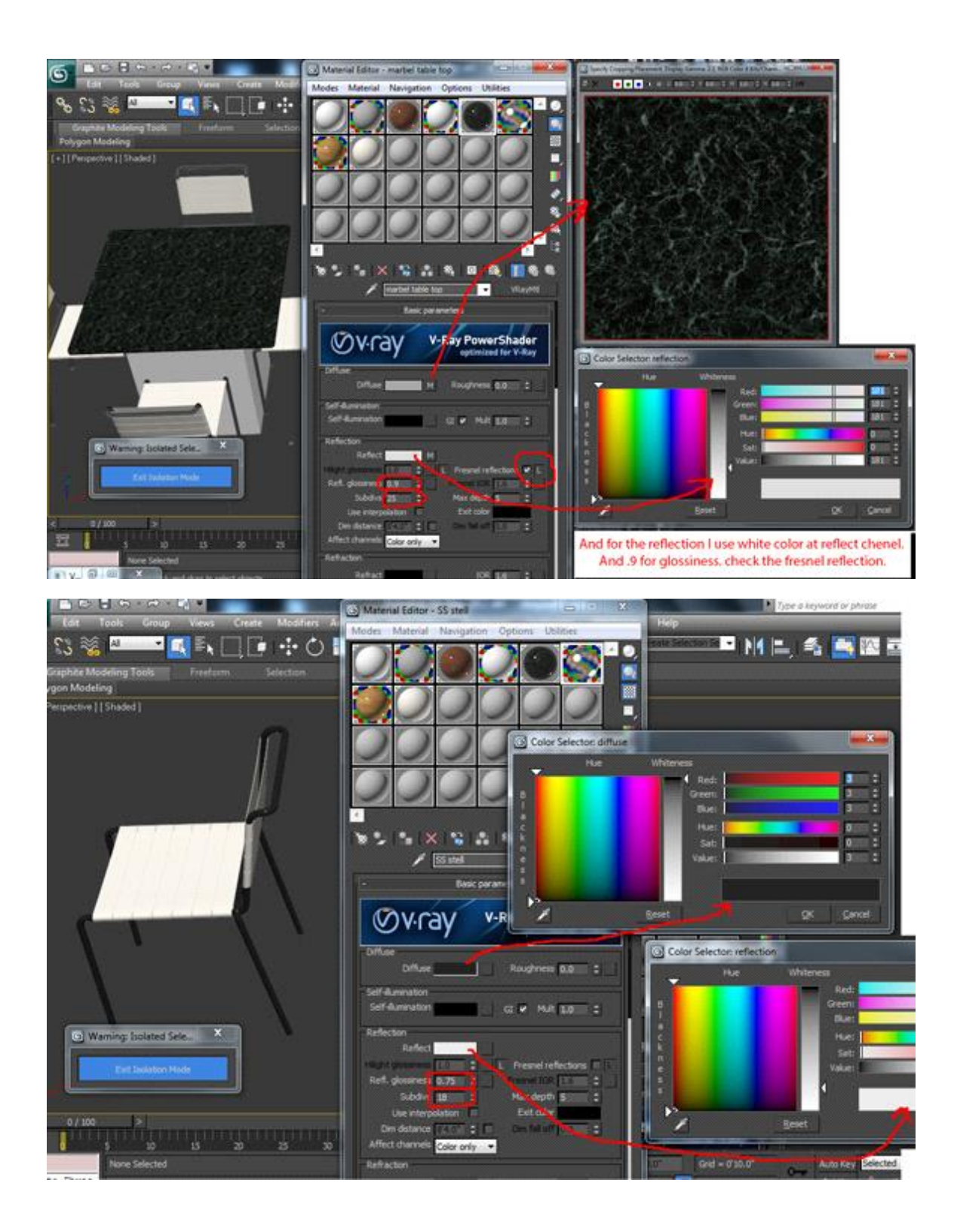

For the other table I also used a marble texture like for the other table as well:

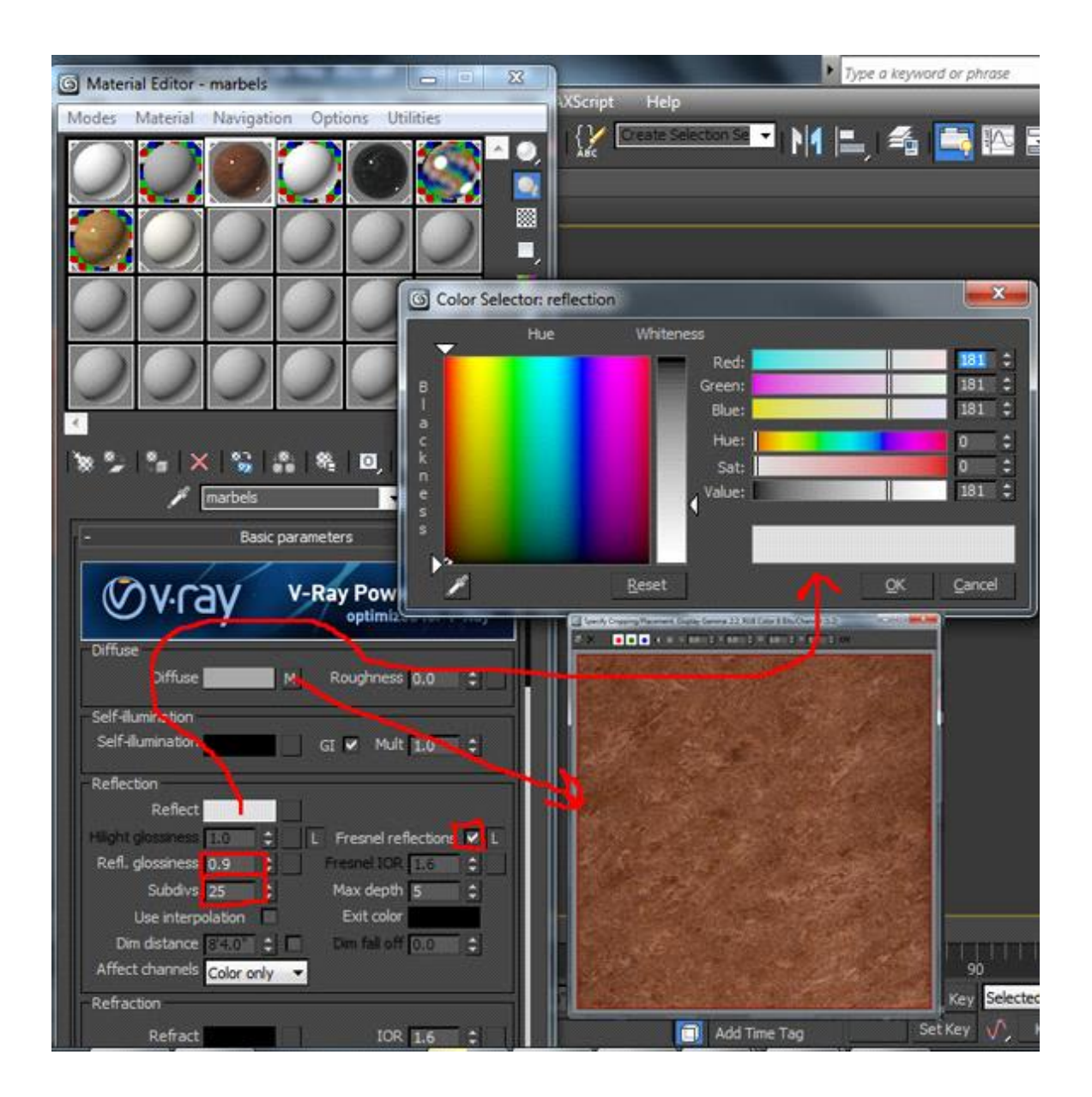

## **Create a VRay Physical Camera**

Next we will create a VRay physical camera. To do so, select Create>Camera>VRay (from drop down menu) >physical camera.

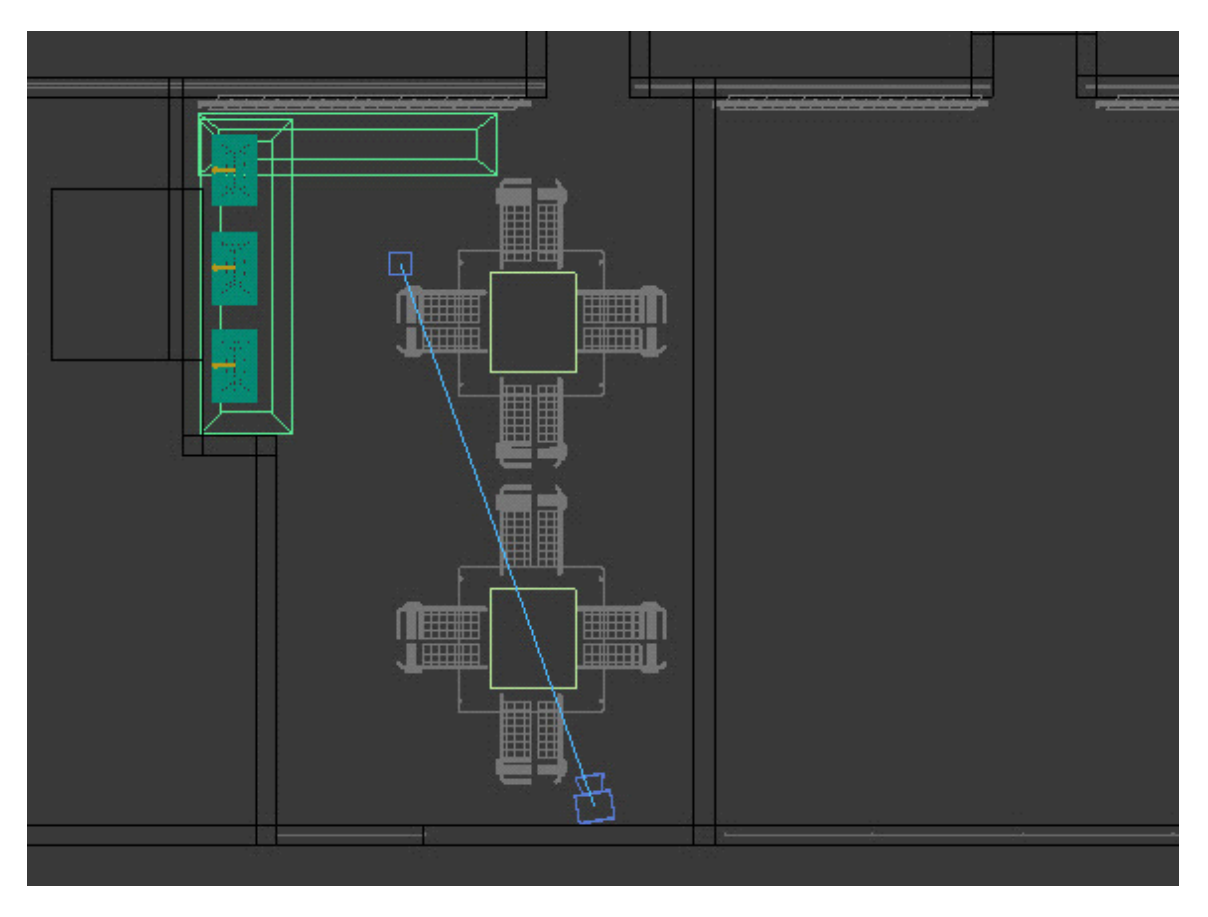

Afterwards press "c" to activate your camera view. Then choose a nice camera position.

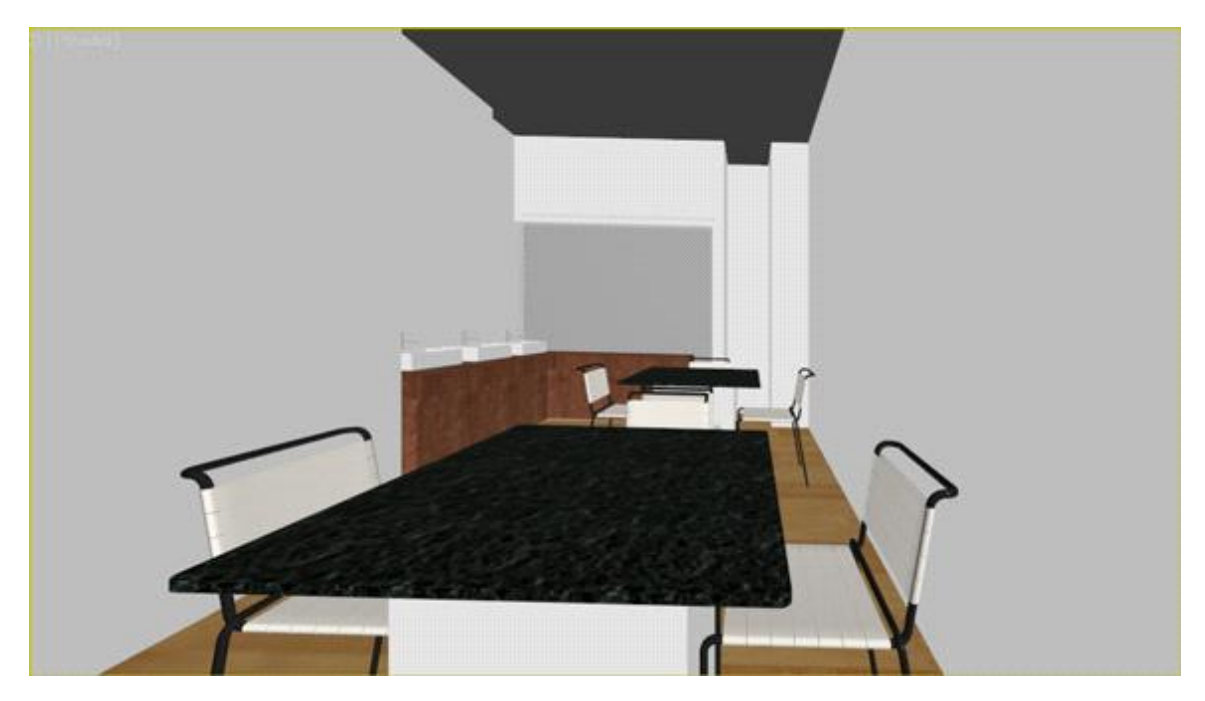

## **Use a "VRay plane light" for your interior architectural scenery**

The light should be generated by a light emitting plane that we place in the window. To do so create a VRay plane light by selecting Create>Light>VRay>VRay Light. Afterwards modify the parameters like shown in the screenshot:

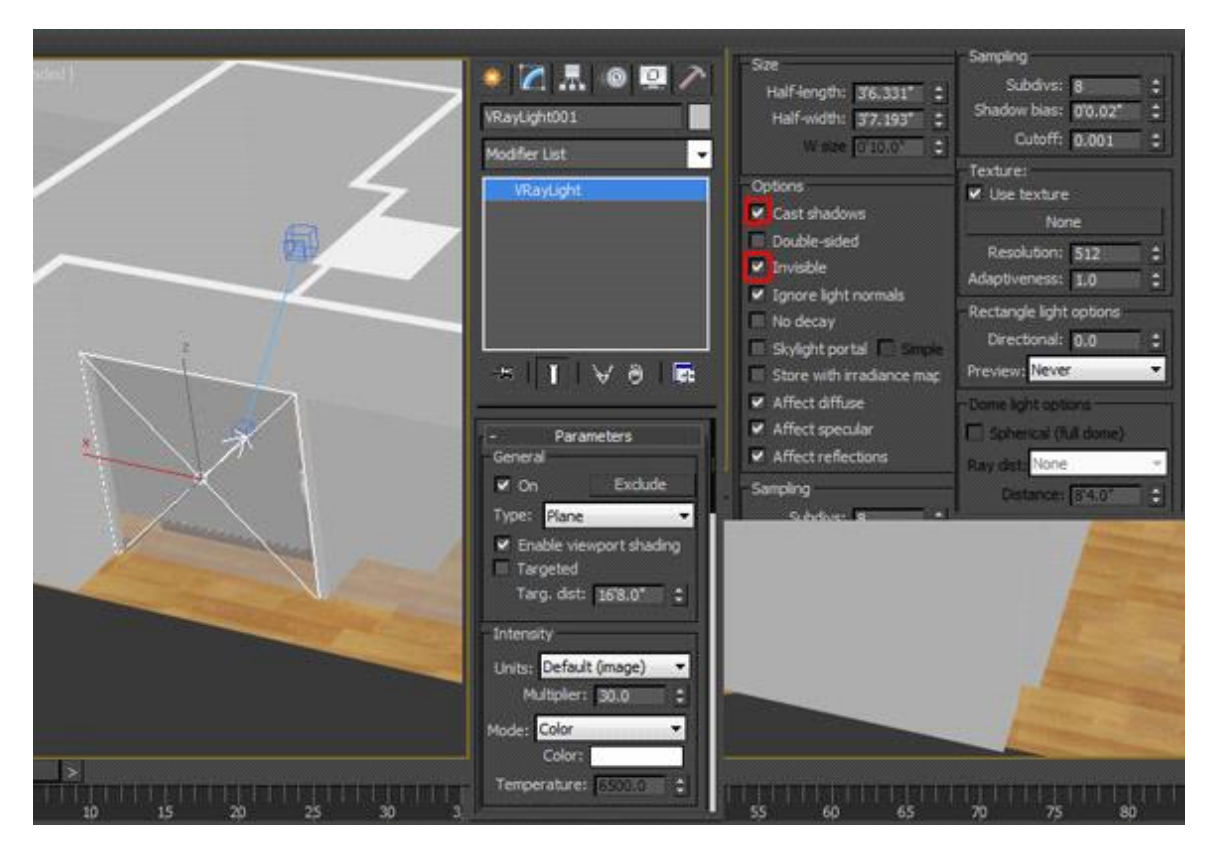

## **Render a RAW image with VRay in 3DS MAX and Optimize Lightning in Photoshop**

Now it is finally time to start rendering and get results.

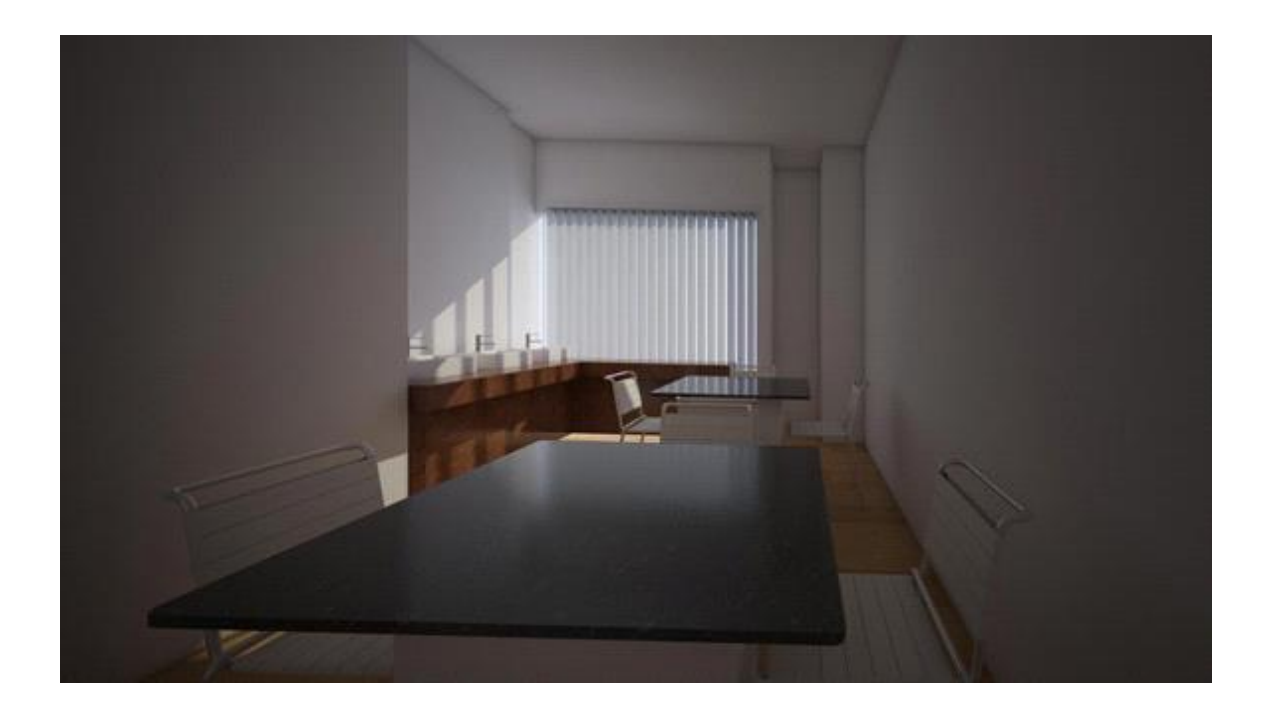